### **DUM č. 3 v sadě**

### **34. Inf-10 Praktická typografie s LO Writer/MS Word**

Autor: Lukáš Rýdlo

Datum: 30.01.2014

Ročník: 4AV, 4AF

Anotace DUMu: Automatické opravy a automatické nahrazování v LO Writer a MS Word.

Materiály jsou určeny pro bezplatné používání pro potřeby výuky a vzdělávání na všech typech škol a školských zařízení. Jakékoliv další využití podléhá autorskému zákonu.

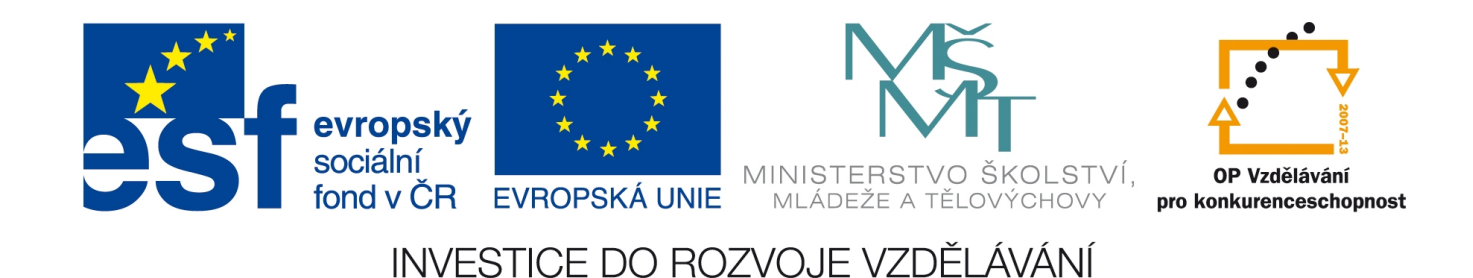

# **Automatické opravy**

### **Teorie**

Jak MS Word, tak LO Writer provádějí během psaní i při kopírování automatické opravy chyb v textu. Výchozí nastavení ovšem způsobuje většině uživatelů potíže. Nastavení si přizpůsobíme vlastním potřebám.

### LibreOffice Writer

Všechny možnosti automatických oprav nalezneme v okénku pod menu Nástroje→Nastavení automatických oprav…

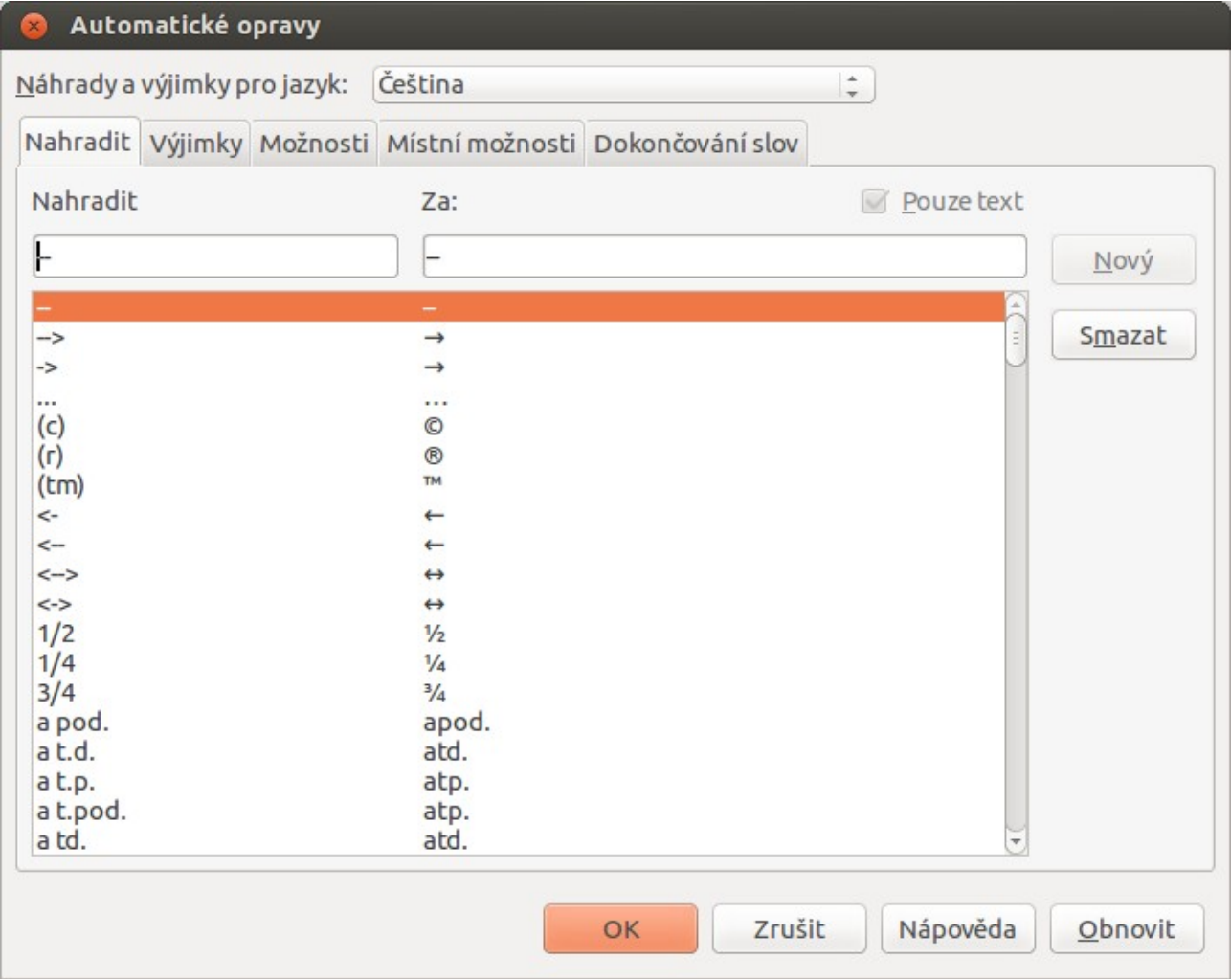

Okénko má pět záložek:

- Nahradit
	- Umožňuje nahrazovat znak či sekvenci znaků jinými znaky během psaní. Díky tomuto nastavení se opravují např. tři tečky na výpustku nebo sekvence (c) na © či -> na →. Jsou zde nastavené také nahrazení častých chyb (zkratka apod. se píše dohromady, ale někteří lidé ji chybně dělí na apod.).
	- Nevýhodou je, že nahrazení se provádí až po stisku mezery bezprostředně za nahrazovanými znaky, které navíc musí předcházet mezera. Proto se neprovede nahrazení pokud je text vložený a ne ručně napsaný (resp. alespoň mezera za ním) nebo

pokud je text bezprostředně následován (nebo předcházen) nějakým dalším znakem (závorky, uvozovky, tečka…).

- Výjimky
	- Zde lze nastavit výjimky z oprav velkého písmene na začátku věty nebo dvou velkých počátečních písmen. Writer standardně při psaní změní malé písmeno na velké, pokud začínáme slovo za mezerou po interpunkci. To se ale nehodí ve větách, kde se vyskytují zkratky, po nichž velké písmeno nemá následovat: Napište např. tuto větu. Aby se neopravila do podoby "Napište např. Tuto větu." je nutné buď vypnout opravu "první písmeno věty velké" nebo zkratku "např." umístit mezi výjimky.
- Možnosti

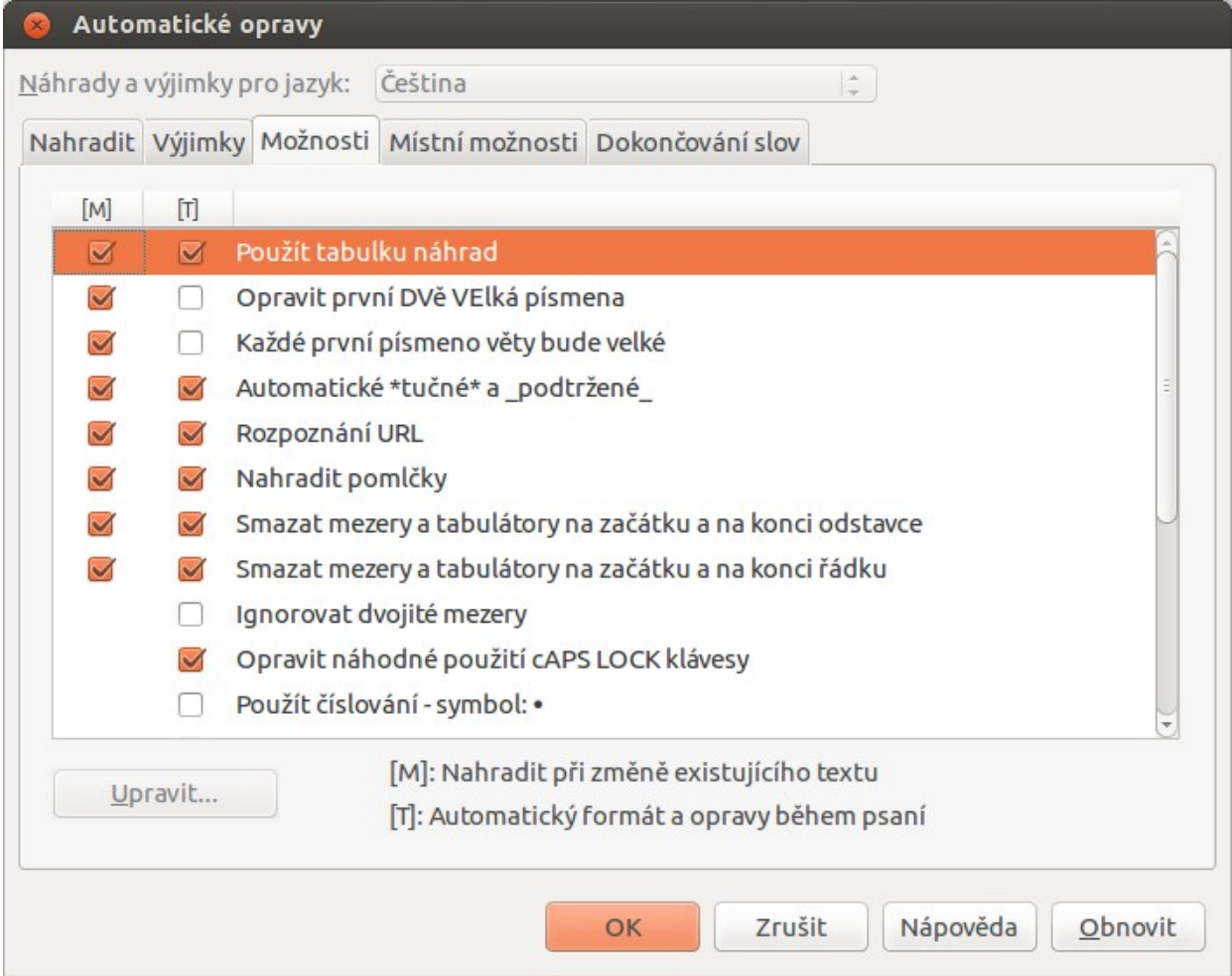

- Na této záložce je možné zapnout nebo vypnout následující úpravy (vybrány ty důležité) a to buď při přímém psaní (sloupec [T] nebo během úprav [M]):
	- Použít tabulku náhrad zapne nebo vypne nahrazování podle tabulky na první záložce (Nahradit)
	- **•** Opravit první dvě velká písmena druhé písmeno se opraví na malé, protože někteří lidé drží shift příliš dlouho a nechtěně píší velká dvě místo jednoho písmene.
	- Každé první písmeno věty bude velké po tečce (vykřičníku, otazníku) bude mít slovo za mezerou vždy velké písmeno (nerozpoznává zkratky, což způsobuje potíže).
	- Rozpoznání URL automaticky pozná odkazy na web, podtrhne je, změní barvu na modrou a umožní na ně klikat. Vypnutím zůstanou odkazy jako obyčejný text. Pokud je chceme odlišit, ale nechceme je modré a podtržené, stačí změnit znakový styl "Internetový odkaz" (viz kapitola  $8 - Z$ nakové styly).
- Nahradit pomlčky automaticky vytváří pomlčky ze spojovníků (z klávesnice se vkládá vždy spojovník), pokud je před i za nimi mezera a uděláme mezeru za následujícím slovem. Výhodnější může být používání automatické náhrady – pomlčka se vytvoří ze dvou spojovníků za mezerou vedle sebe.
- **Exercise 1** Ignorovat dvojité mezery znemožní psát více mezer za sebou (odporuje to typografickým pravidlům), což ale někteří lidé používají (chybně) pro zarovnání.
- Použít styly usnadňuje zápis nadpisů, protože rozpoznává nadpisy (více vizte v nápovědě)
- Místní možnosti
	- Mimo jiné umožňuje zvolit znaky pro nahrazení uvozovek, jelikož česká typografie používá jiné "uvozovky" než "anglická" nebo « francouzská » a další... Toto nastavení není nutné měnit, pokud potřebujeme cizojazyčné uvozovky, stačí změnit jazyk dokumentu (menu Nástroje→Jazyk) nebo odstavce (ve stylu odstavce).
- Dokončování slov
	- Umožní měnit nastavení pro napovídání slov. Během psaní se (při určitém počtu znaků) začne u textu objevovat nápověda pro dokončení slova. Stiskem přednastavené klávesy (enter) lze přijmout napovídané slovo a tím ušetřit čas psaním zbylých znaků.

### MS Word

Nastavení automatických oprav v MS Word jsou podobná i když je lze nalézt poněkud komplikovaněji. Skrývají se pod kulatým tlačítkem s logem Windows v levé horní části okna aplikace, dále vespod vpravo nového okna je volba "Možnosti aplikace Word".

![](_page_3_Picture_133.jpeg)

Hledání pokračuje dále v novém okně zvolením záložky "Kontrola pravopisu a mluvnice" a v ní kliknutím na tlačítko "Možnosti automatických oprav…", čímž jsme se konečně dostali ke správnému oknu. Příslušný obrázek je na následující stránce, včetně obrázku, ze kterého je zřejmé, že samotné nastavitelné vlastnosti a volby Wordu se od možností Writeru příliš neliší a proto nechť si je zájemci o Word vyzkouší individuálně.

Obecně lze i na hledání tohoto okna demonstrovat, že ačkoliv se možnosti Wordu oproti Writeru příliš neliší, jeho uživatelské prostředí je mnohem těžkopádnější a méně pohodlné, obzvláště pokud uživatel požaduje pokročilejší funkce. Zásadnější nedostatky Wordu se objeví až v kapitole o použití stylů, vkládání obrázků a iniciál nebo v oblasti formátování rozsáhlých dokumentů, podobně jako v kapitole o titulní straně uvidíme, že vestavěné šablony Wordu nedodržují typografická pravidla. Pro tyto nedostatky je vhodné nezavrhovat použití LibreOffice Writeru pro výuku i v případě, že nakonec budeme používat Word.

![](_page_4_Picture_27.jpeg)

![](_page_4_Picture_28.jpeg)

### **Praxe – úkoly**

- 1. Vypněte nahrazování prvního velkého písmene věty a rozpoznávání URL. Vyzkoušejte, jak program reaguje při psaní věty se zkratkami a odkazy před i po nastavení.
- 2. Zrušte automatické nahrazování 1/2 za ½ a naopak přidejte k nahrazení :-) za symbol ☺. Vyzkoušejte, zda nastavení funguje. Nápověda pro symbol ☺: zkuste v políčku "za" kliknout pravým tlačítkem.
- 3. Vymyslete si vlastní sekvenci znaků, která vloží symbol mínus a sekvenci, která vloží váš podpis (jméno a příjmení). Vyzkoušejte zda nastavení funguje. Jak budeme řešit problém, že mínus se píše před (záporné) číslo bez mezery, ale nahrazení se provede až po stisku mezery?
- 4. Zkuste před otevření dialogu automatických oprav nejprve označit nějaký formátovaný text nebo obrázek. V okně nahrazení ponechejte nezaškrtnutou volbu "pouze text" a doplňte jen sekvenci do políčka "nahradit". Co se nyní vkládá po nahrazení?

#### **Po dokončení úkolů uveďte vše do původního nastavení!**

# **Zdroje**

Text i všechny použité obrázky jsou původní prací autora. Opora teoretické části je k nalezení https://help.libreoffice.org/Common/AutoCorrect/cs a především https://help.libreoffice.org/Common/Options\_1.